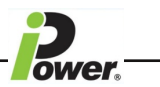

## **How to Update Firmware & HTML iPower Generation 2**

You will need the following 3 files in order to update the firmware and HTML -

- 1. PDU\_Bootloader.exe (Windows executable program used to load firmware into PDU)
- 2. PDUSNMP10506.hex (the firmware file version 1.05.06)
- 3. PDUSNMP10305.bin (the HTML file version 1.03.05)

NOTE - please make sure these files are in a location on your PC (such as a folder on your Desktop) so they are readily accessible to use when needed.

\* The above version numbers were correct at time of going to press (16/08/16) and may now be different. Please check with your vendor if in doubt.

IMPORTANT please follow the update procedures EXACTLY as shown to avoid problems.

Connect the iPower unit to a Windows PC or Laptop via the Ethernet Socket and switch the iPower Unit On.

The default IP address should be 169.254.1.1 unless you have changed it.

Ensure you can see the web interface on your Windows PC or Laptop web browser by typing in the IP address in the browser address bar then log in using Admin / Admin or whatever you have your iPower Unit login set to.

You should now be able to see a web page similar to the following -

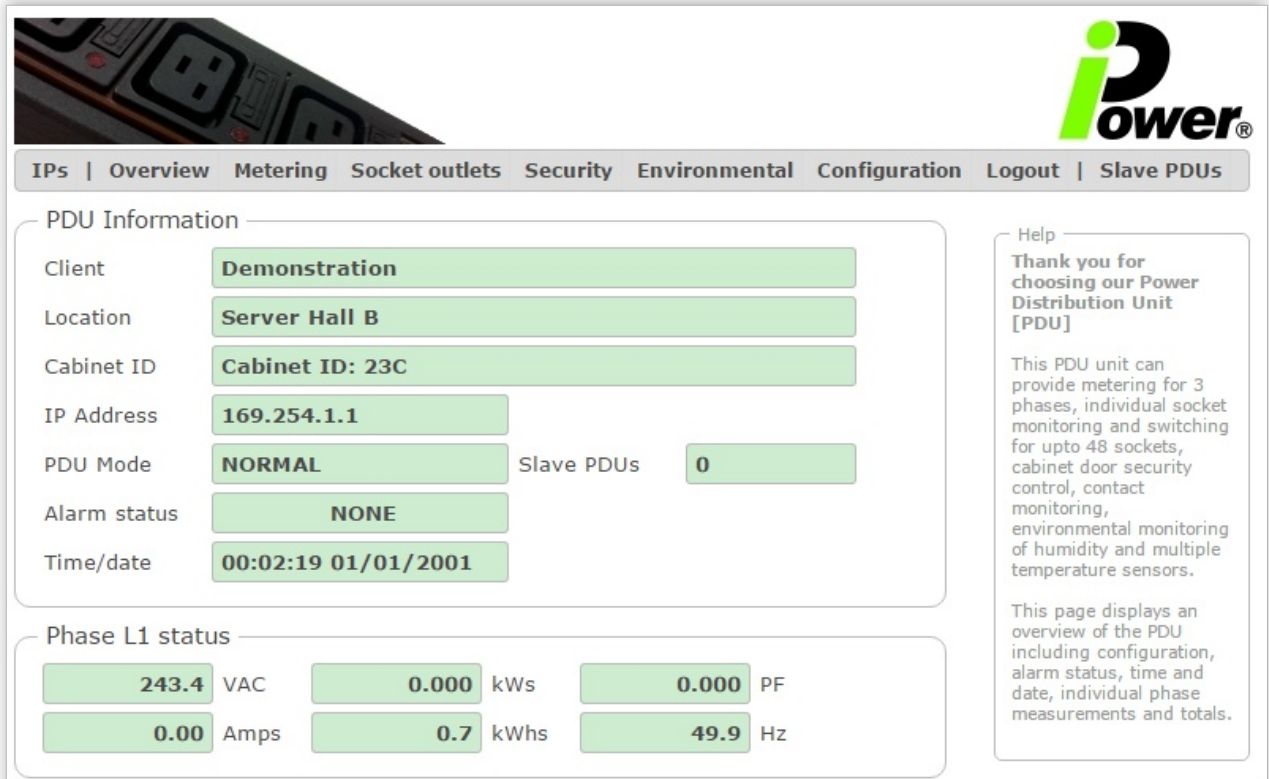

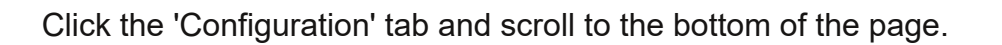

You will see the following -

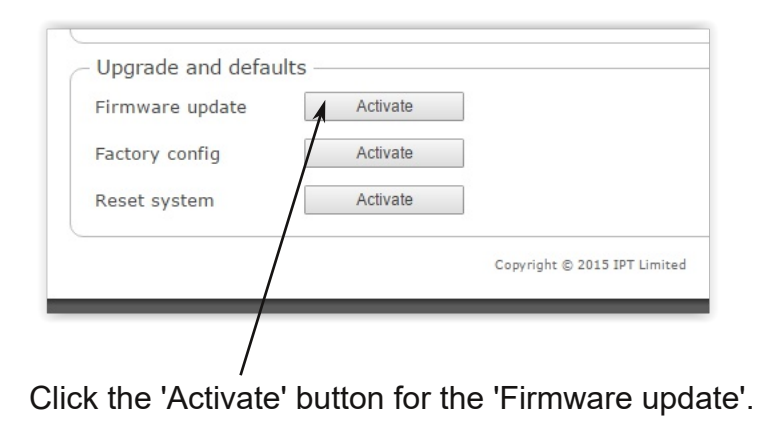

You will see the following series of pop-up screens. In each case just click OK.

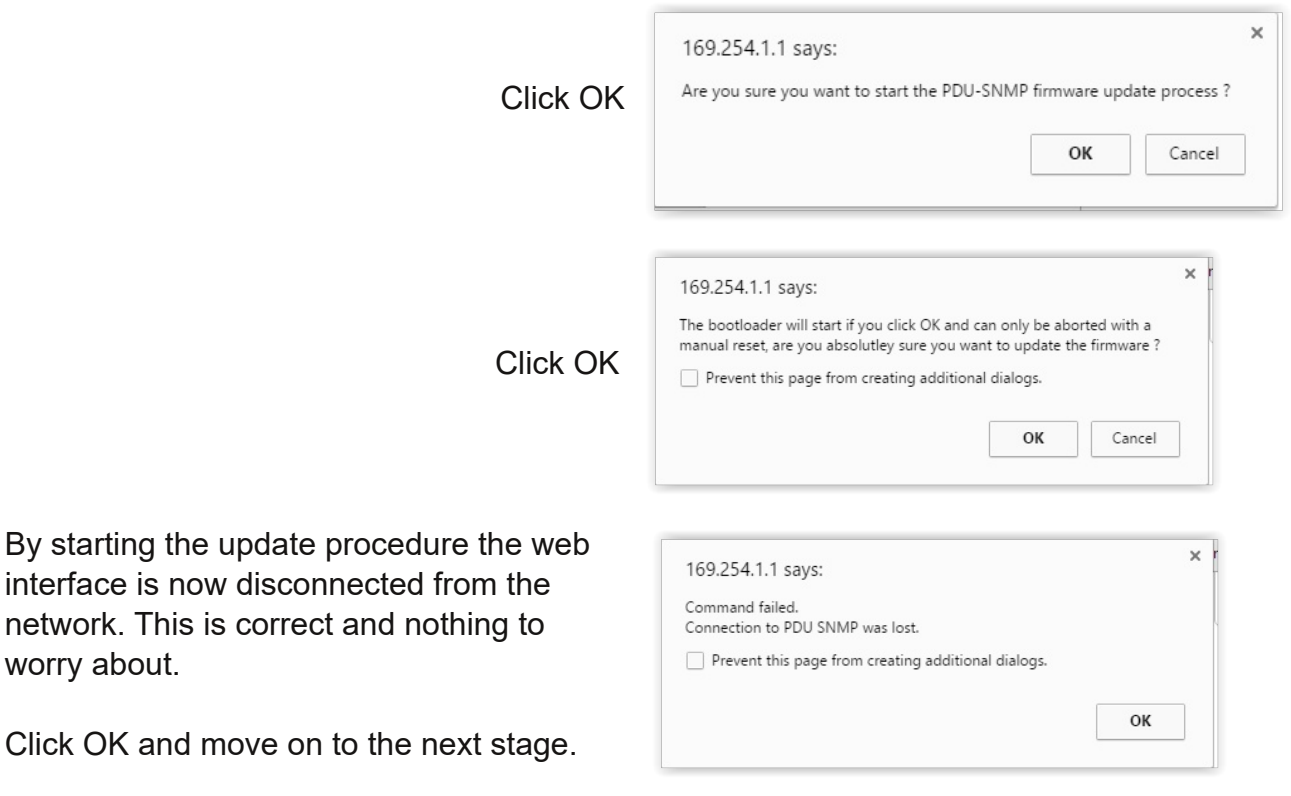

**WARNING Under NO circumstances** must you switch off the PDU or disconnect the network cable from the PDU or PC during this process.

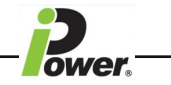

Double click the PDU\_Bootloader to start the Firmware update software.

You should see the following -

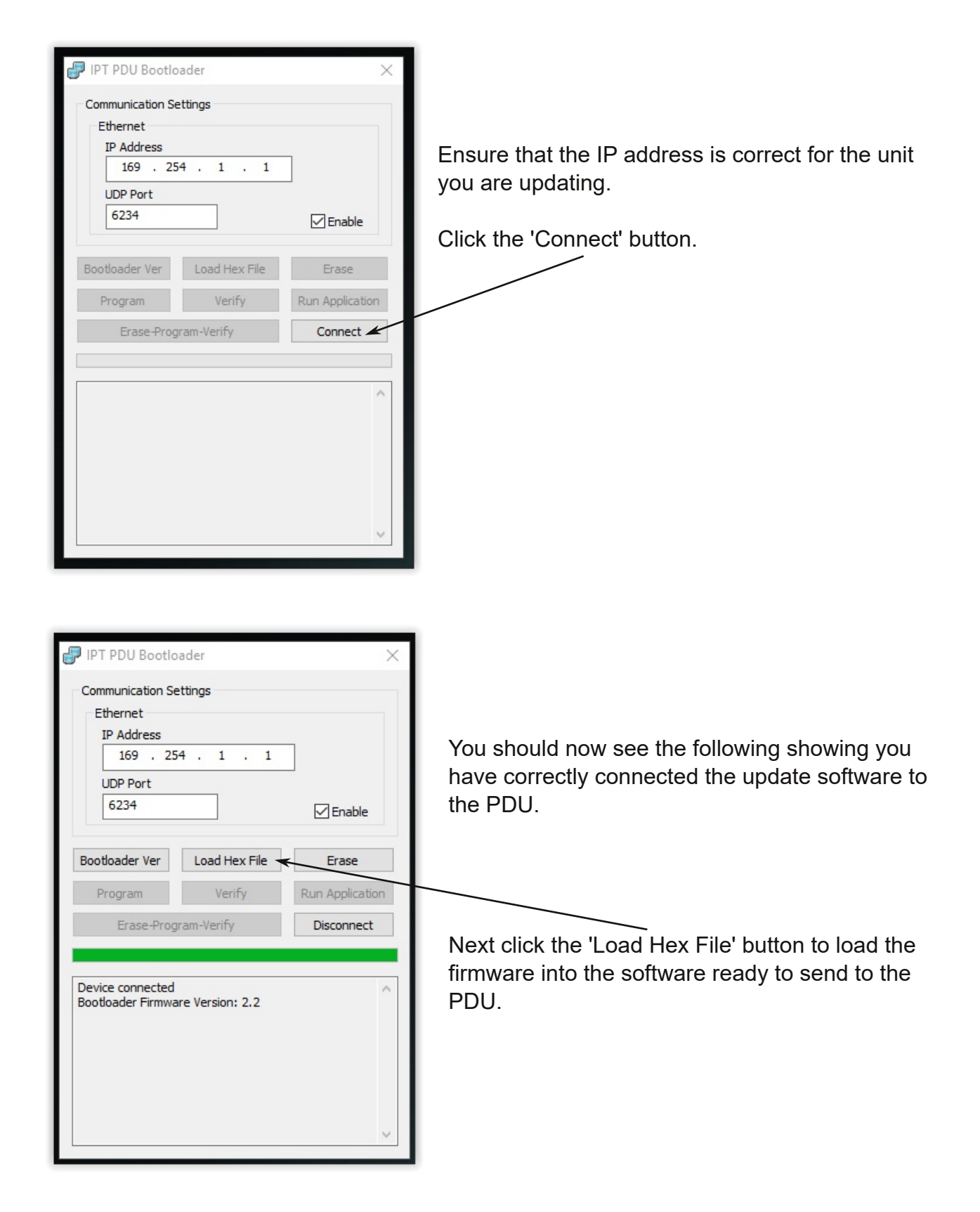

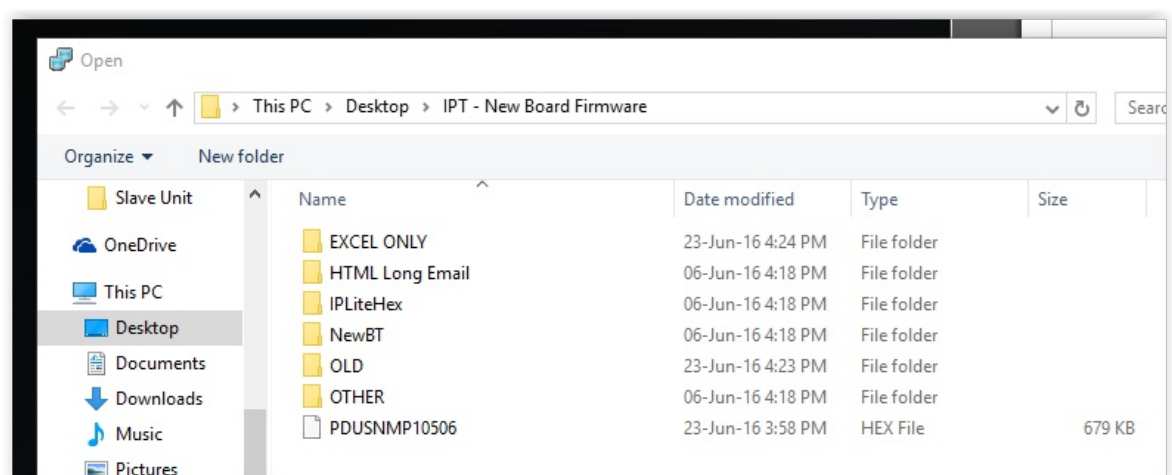

2

Windows File Manager will open up.

Double click the PDUSNMP10506.hex file from the folder or location you put it in.

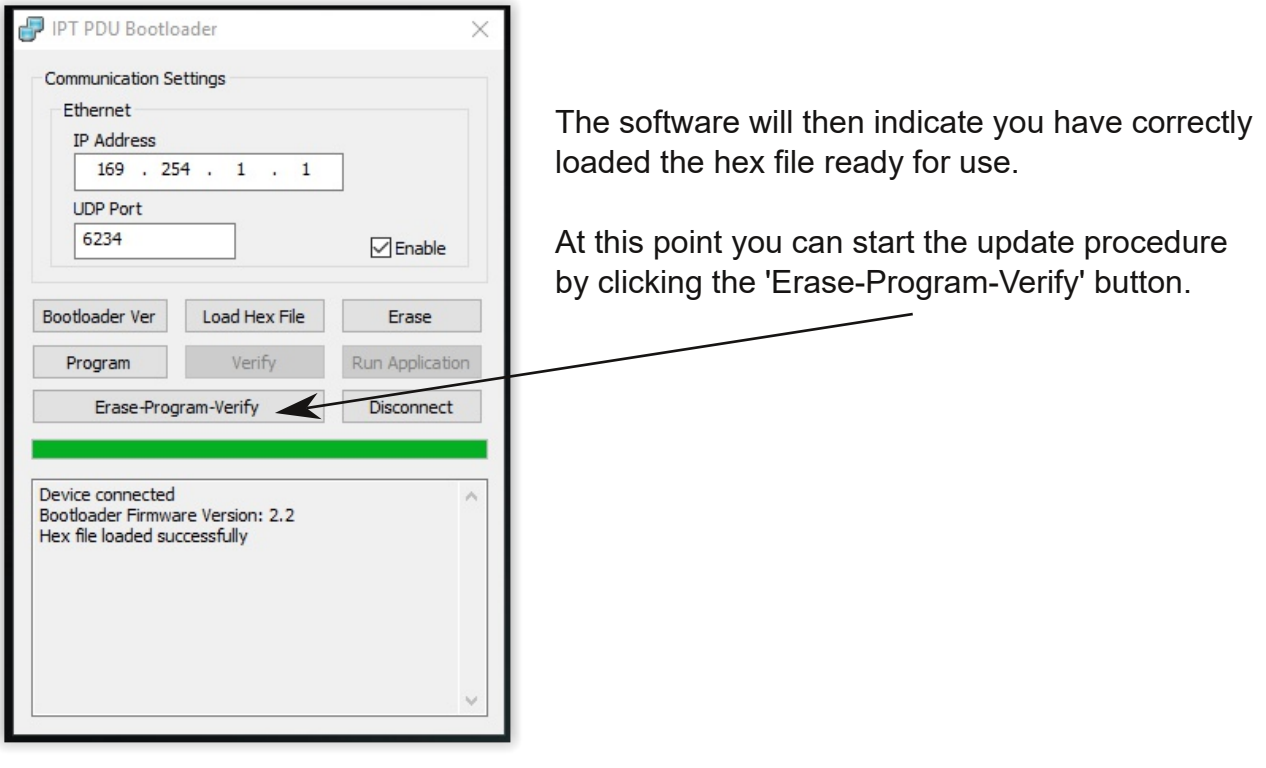

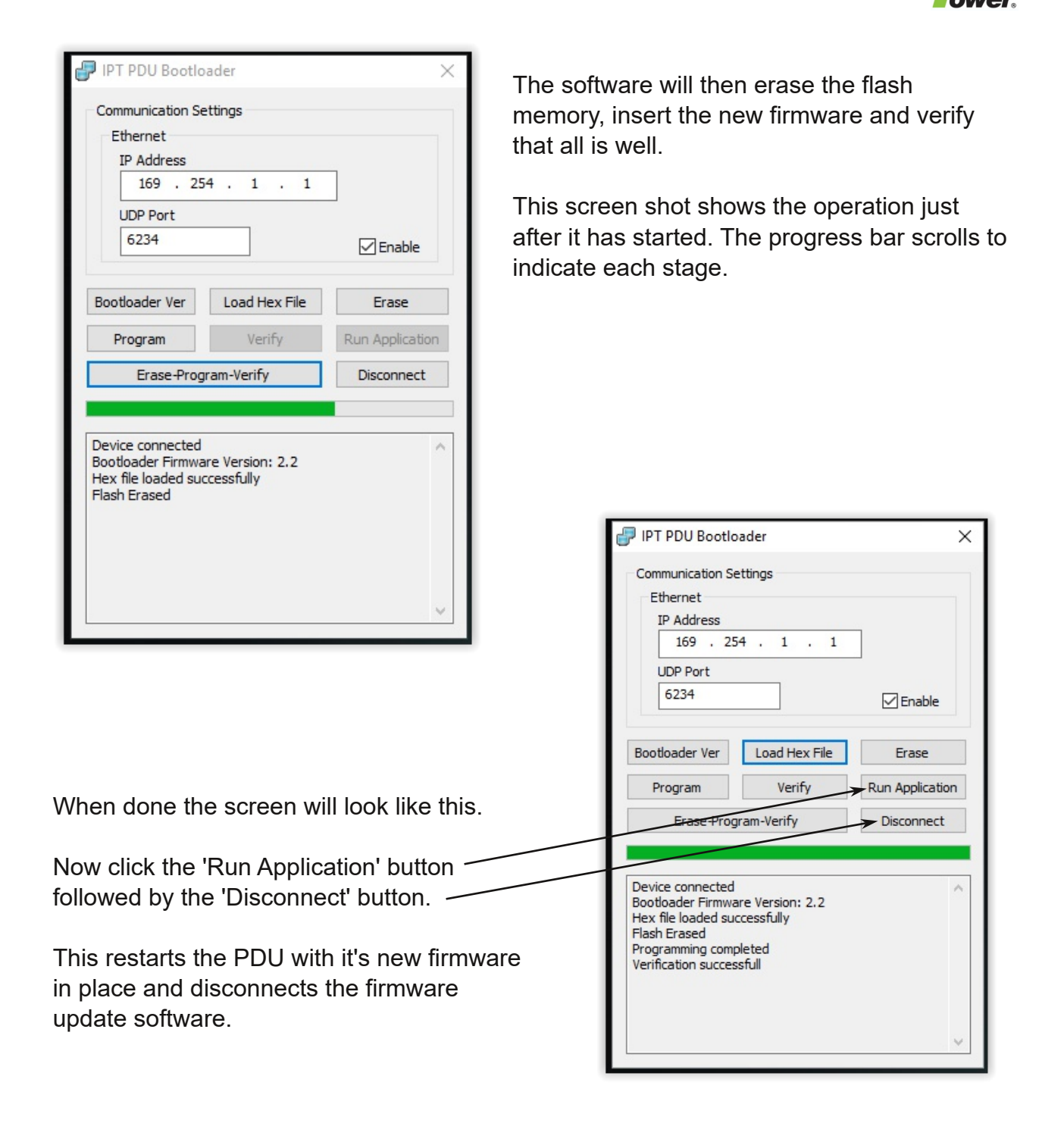

Please wait a couple of minutes then return to the web browser and a refresh (F5) and you should see the PDU again but this time with updated firmware.

To double check this click the 'Configuration' tab and check the Firmware version.

In our example the firmware version is now 1.05.06

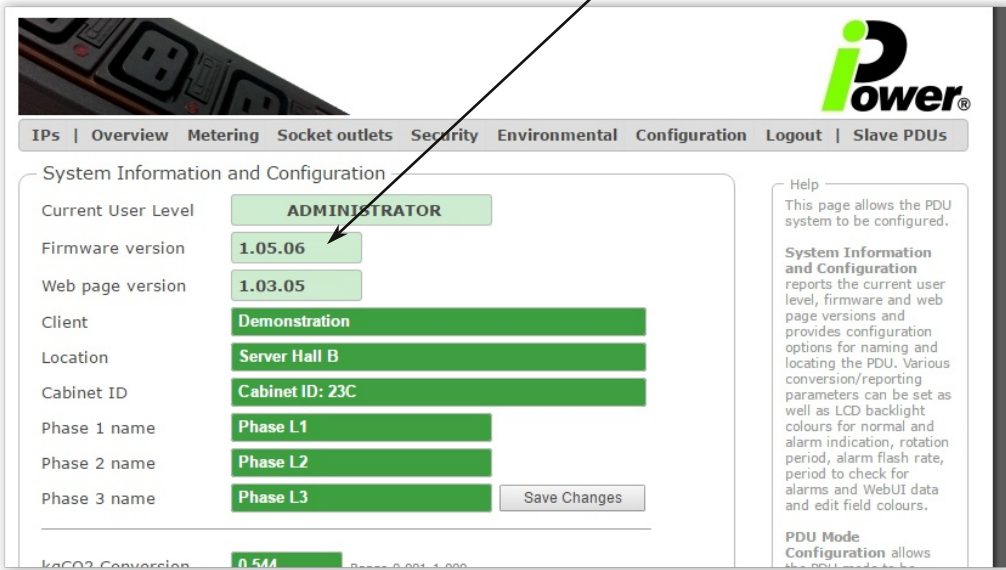

Next you will need to update the HTML file to ensure functional compatability between the HTML interface and the firmware. The pages for doing this are built into the PDU.

The procedure itself is quick and easy and simply involves uploading the .bin file to the PDU via the web browser.

## **How to update the HTML**

In the address bar of the web browser type in the following after your ipaddress http://your.ip.address/htmlupload/

example http://169.254.1.1/htmlupload/

You should then see the following -

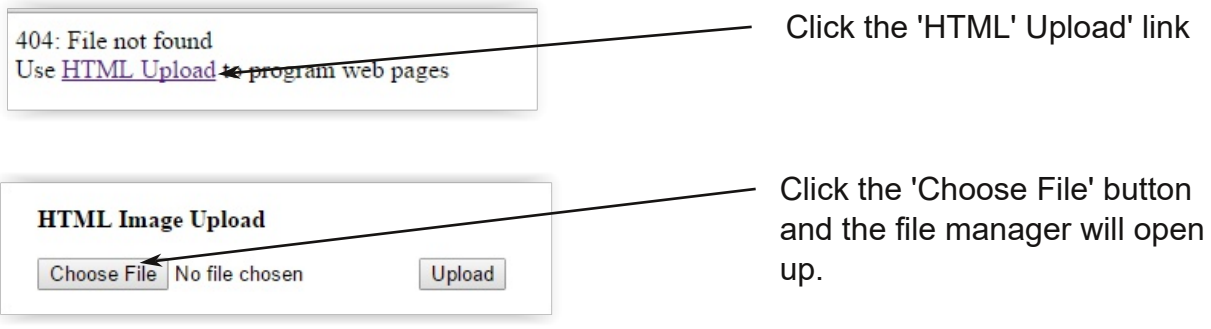

Next . . .

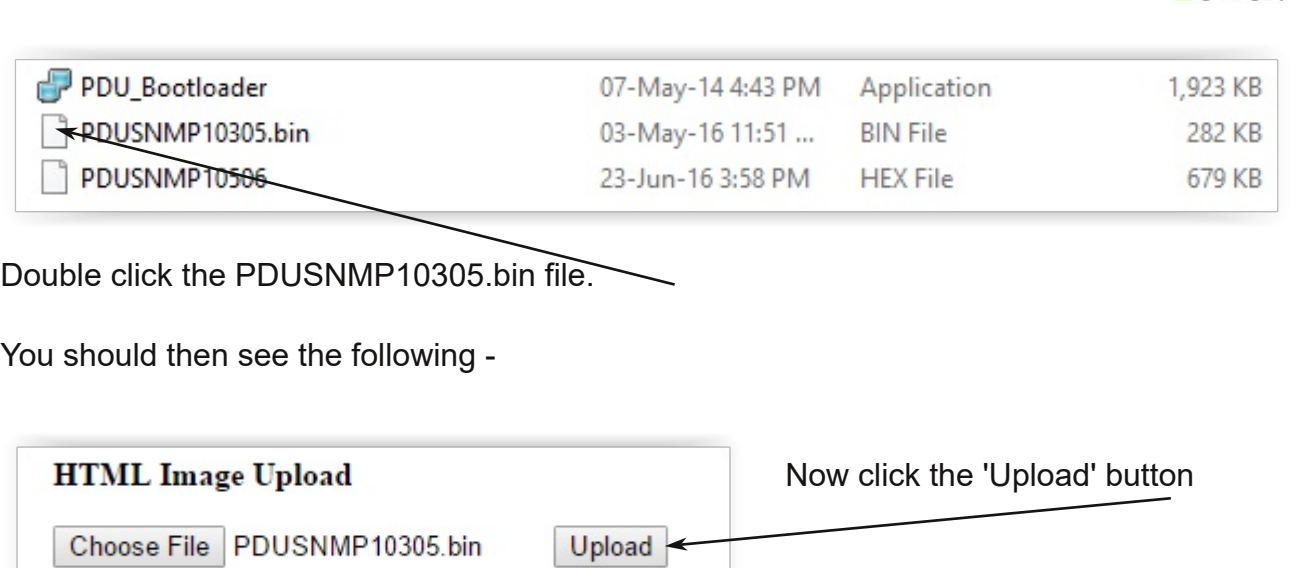

At this point please wait until the page changes and updates itself.

You should see the following -

**HTML Update Successful** 

Site main page

Now click the 'Site main page' link and you should see the home page for your PDU

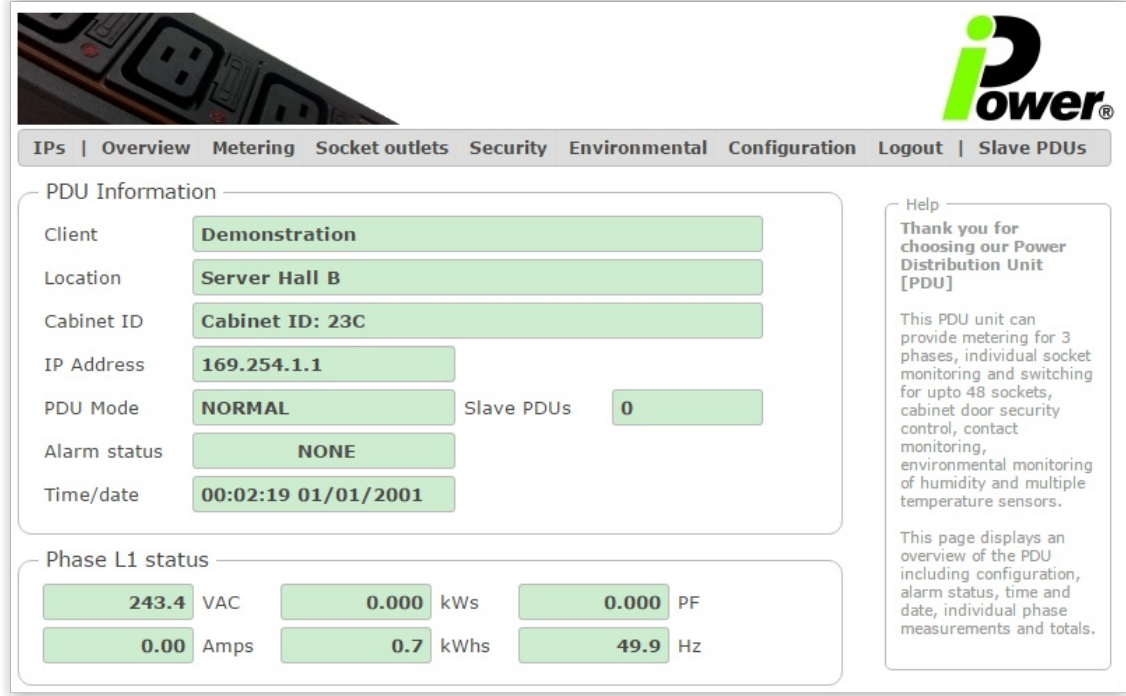

To double check your HTML version click the 'Configuration' tab.

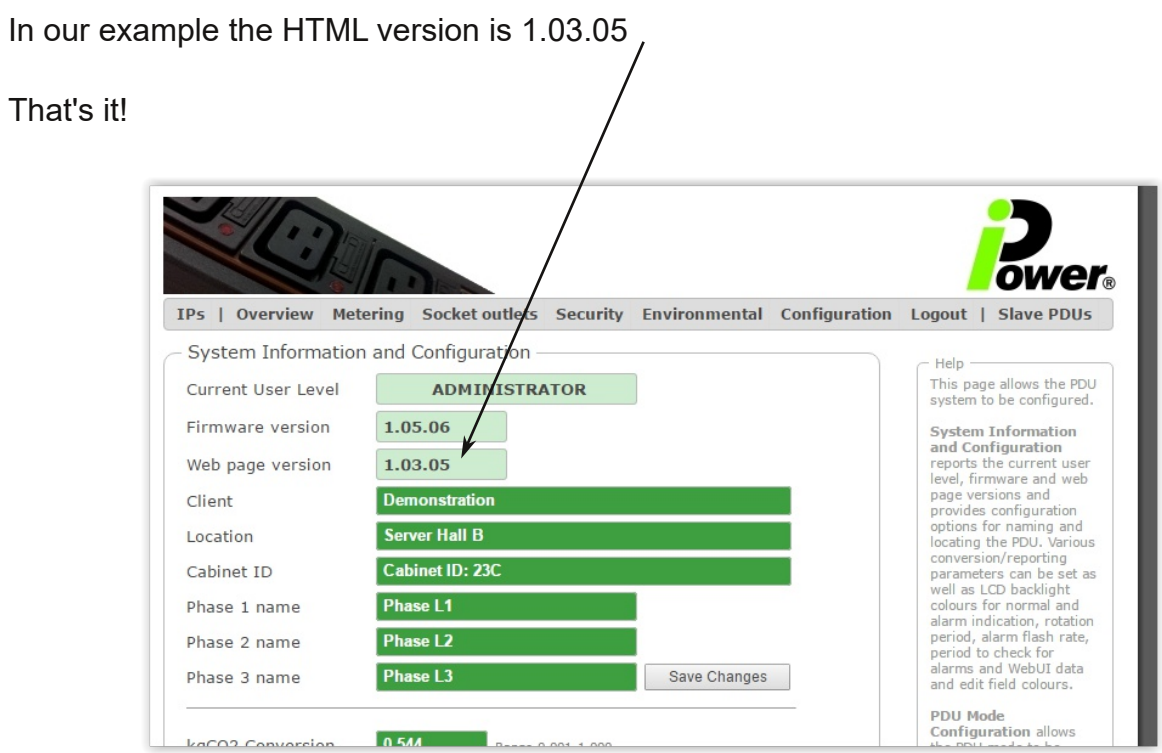

Power.